# How to Reserve a CIT Conference Room for WebEx Meetings

The following instructions describe how to reserve a conference room for a WebEx meeting using Microsoft Outlook and how to enable the Join button feature for conference rooms with video conference systems. *Note: To prevent overbooking, scheduling is limited to six months in advance.* 

### Reserving a conference room for a WebEx Meeting in Outlook

This section explains how to use Outlook with the WebEx Productivity tools to reserve a conference room and schedule a WebEx meeting at the same time. This is the simplest method and recommended for ease of use.

#### Note:

- To use schedule a WebEx meeting, you will need to have a **WebEx account**. If you do not have a WebEx account, please request one through the Service Desk.
- If you do not have WebEx Productivity Tools Installed, please contact the NIH IT
   Service Desk by calling 301-496-8294 or visiting <a href="https://itservicedesk.nih.gov/Support/">https://itservicedesk.nih.gov/Support/</a>
   and submitting a ticket.
- Before selecting a conference room for reservation, please ensure it has a computer or Video Conferencing equipment to use for a WebEx Meeting. If you are unsure about what equipment is in a conference room, please contact <a href="https://itservicedesk.nih.gov/Support/">https://itservicedesk.nih.gov/Support/</a>.

To reserve a conference room in Outlook using WebEx Productivity tools:

1. Open a new meeting window using the WebEx Productivity Tools. Click on the WebEx Schedule Meeting button

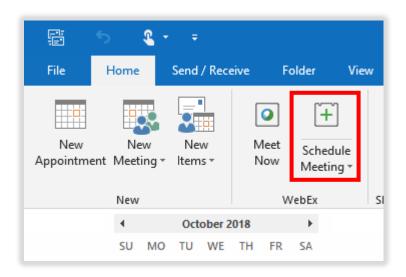

2. In the meeting window, click **Rooms** to locate the room you want to reserve.

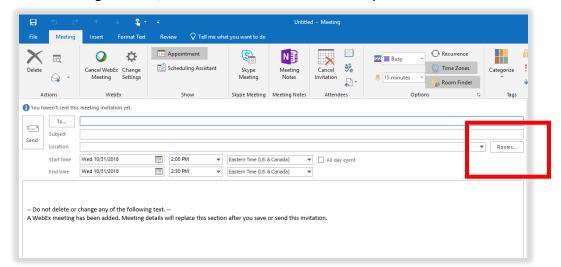

3. In the Select Rooms window, locate and select the room you would like to reserve, and then click OK. The room will be added to the Location field of your meeting invitation. It will also appear as a recipient in the To field. You can add multiple meeting rooms if your meeting requires it.

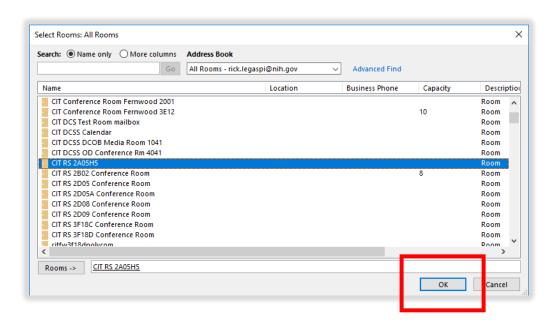

4. Add your Meeting Attendees to the **To** field.

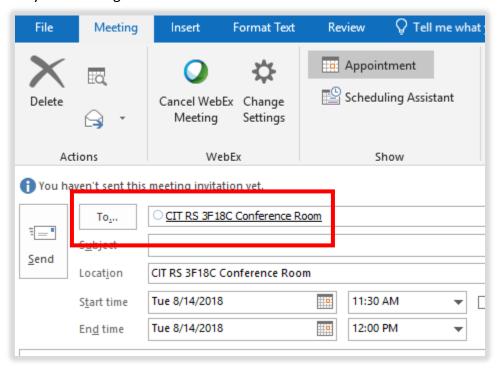

5. Click **Scheduling Assistant**. The Scheduling Assistant helps you find the best time for your meeting by comparing the available times for recipients and the conference room.

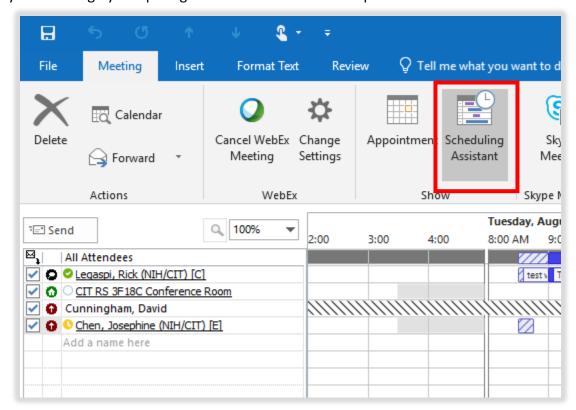

- 6. Once you have chosen a meeting time, return to the **Meeting** window and fill in basic meeting information (the **Location** and **To** fields should already be populated from steps 3 and 4):
  - Subject
  - Start Time
  - End Time
- 7. (Optional) If you want the meeting to repeat on a certain date and time, do the following:
  - a. Click the Recurrence button.

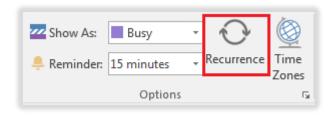

b. Adjust recurrence settings as desired. *Note: To prevent overbooking, recurring meetings can only be scheduled up to six months from the current date.* 

8. When you are satisfied with your meeting settings (time, location, subject, participants), click **Send**. The meeting request is sent to the recipients specified in the To field.

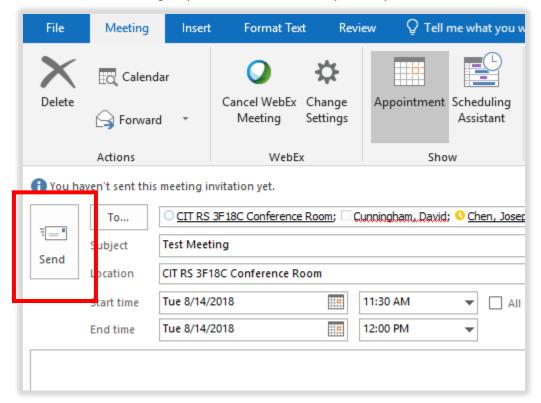

- 9. After you have sent your meeting invitation, you will receive an email from the conference room mailbox account:
  - An Accepted response will confirm your conference room has been reserved.
  - A Declined response will be received if you have a chosen a time the conference room already has reserved.
  - A Tentative response will be received if the conference room you have chosen requires approval before the reservation can go through.

# Viewing daily reservations through the Cisco Video Conference system

1. If your reserved conference room has a Cisco Video Conference system, the Cisco touch panel display in the room will automatically show your reserved meeting time.

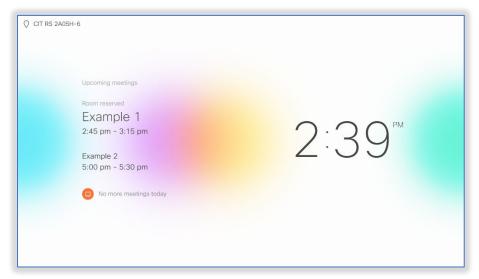

- 2. The Cisco touch panel for the video conference system will also display upcoming meetings:
  - a. Tap the meeting button for additional information.

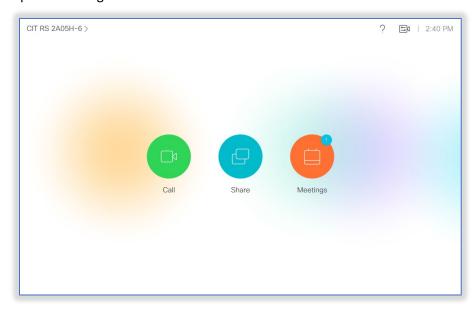

b. After tapping the Meetings button, example meetings are displayed on the touch panel.

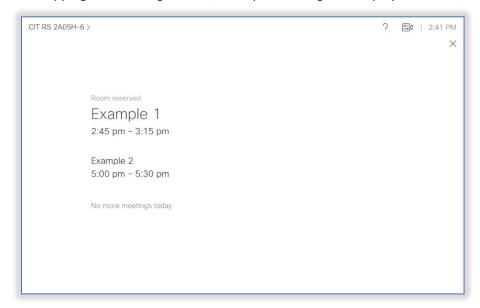

# Using the Join button to connect to a WebEx Meeting

Conference rooms with a Cisco touch panel support a feature that lets you join a WebEx meeting with the press of one button. Once the meeting starts the conference room touch panel displays the Join button.

To connect to a meeting using the Join button:

1. Fifteen minutes before a scheduled meeting, the Video Conference system will display the upcoming meeting, and a button to join the meeting will be displayed next to the meeting information on the Cisco touch panel.

Note: This notification will not interrupt current audio calls, video calls, or presentations being displayed on the video conference system.

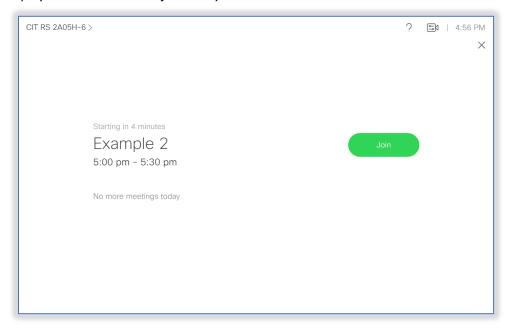

**2.** Press the Join button to connect to the WebEx meeting.

**Note**: A Meeting Host is still required to start the meeting.

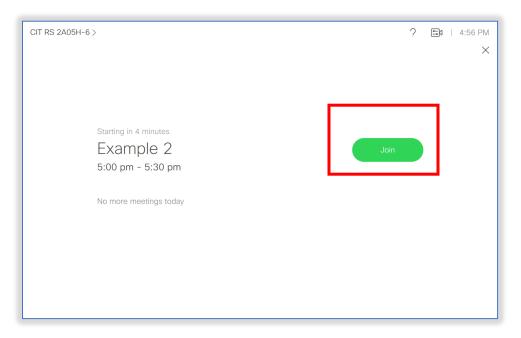

- 3. Identify yourself for the WebEx meeting:
  - (Option 1) If you are the Meeting host enter the Host Key when prompted and press # to start the meeting.
  - (Option 2) If you are not the host, press # and wait for the host to join the meeting.

### Manually Dialing into a WebEx meeting using the Video Conference system

- If your conference room does not have a Cisco touch panel, you can manually dial into your meeting using the room's video conference system for audio, video, and content sharing.
- Following the directions for conference room reservation with a WebEx meeting. You will get
  the information to dial into your video conference system from the meeting in your Outlook
  meeting invitation.

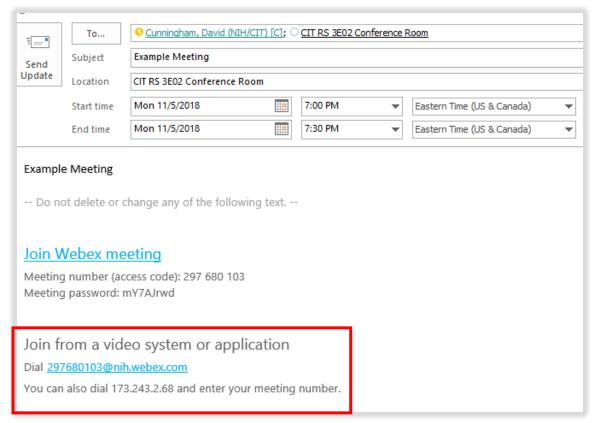

• Dial the address in your meeting invitation using the touch panel or remote control in your conference room. The menus may vary from room to room.

If you have any questions or concerns, please contact <a href="https://itservicedesk.nih.gov/Support/">https://itservicedesk.nih.gov/Support/</a>